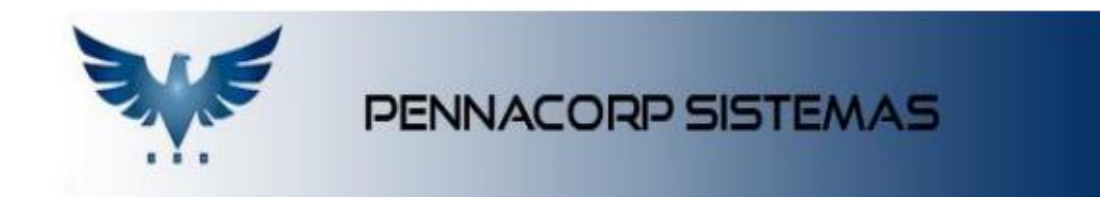

## **Mercado Livre**

Através da Integração entre Icarus e Mercado Livre é possível realizar diversas funções que não precisam ser redigitadas na interface do Mercado Livre:

- Realizar o **anúncio** do produto com inclusão das características, fotos e vídeo;
- Finalizar um anúncio;
- **Recebimento instantâneo das vendas** confirmadas no Mercado Livre;
- Cadastro do cliente e da venda associada ao produto;
- **Gerenciamento interno da venda**, passando pelos setores internos da empresa;
- Emissão de **Declaração de Conteúdo**;
- Emissão de nota fiscal com **envio do XML automático** para o Mercado Livre;
- Impressão de **Danfe em formato Etiqueta**;
- **Sincronização automática do Estoque**.
- 1. Para realizar o anuncio de produtos diretamente do Icarus, basta acessar o menu do sistema e Prod. Anúncio;

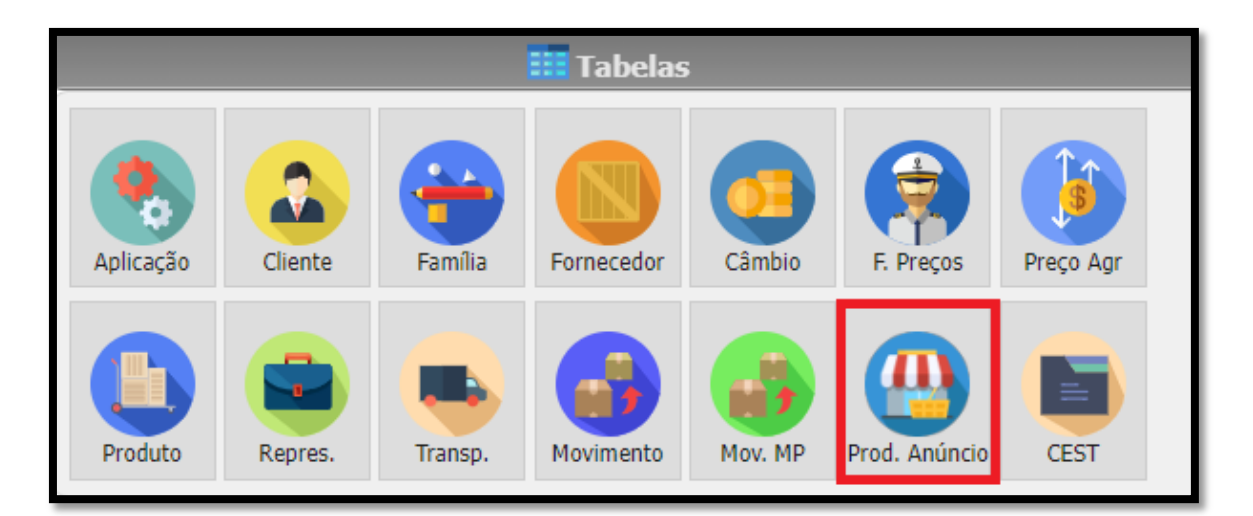

2. Na tela de anuncio de produto você pode controlar o seu anuncio, pausar, relistar ou excluir. Para anunciar um novo produto você pode pesquisar o código do produto que deseja e utilizar a ferramenta abaixo:

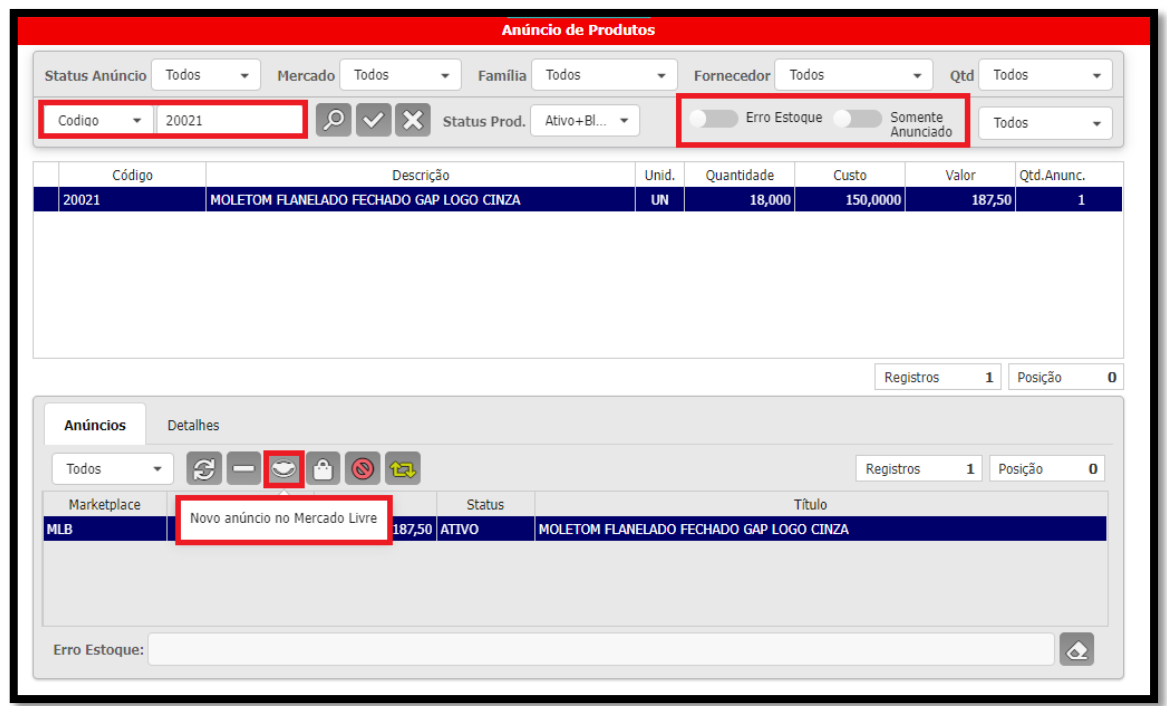

3. Na parte 1 é necessário preencher a ficha técnica do seu produto:

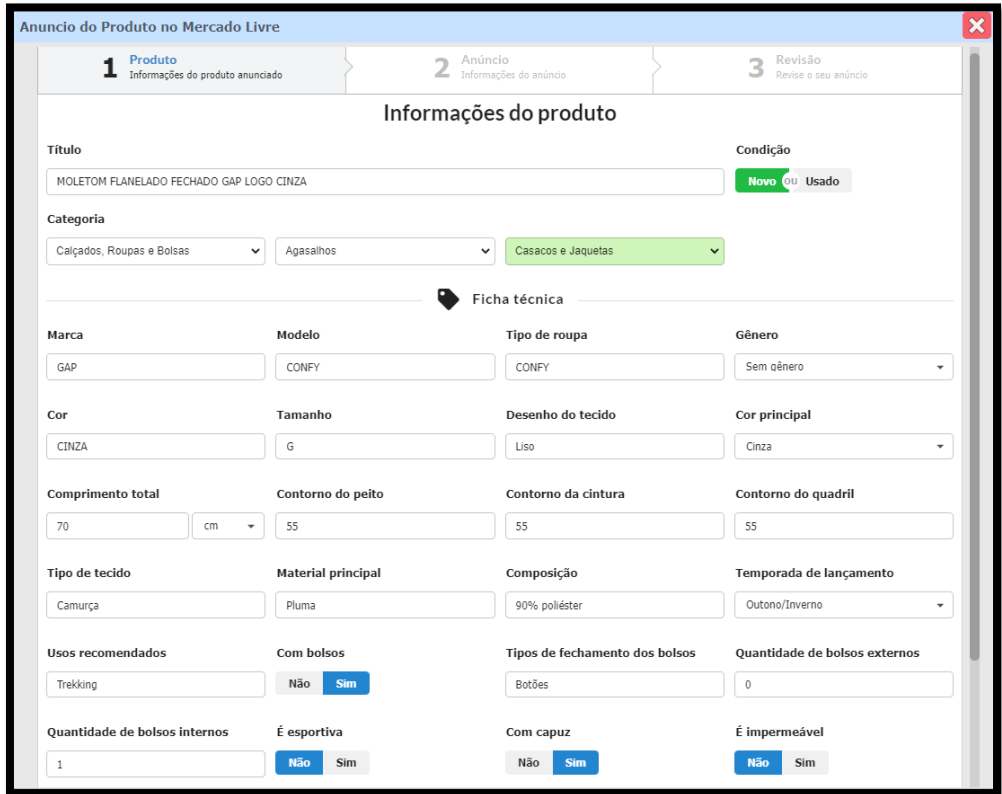

É obrigatório que tenha no mínimo uma foto em seu anuncio, salvo em formato .jpg ou .png.

Para subir a imagem, basta clicar em "Carregar Imagens".

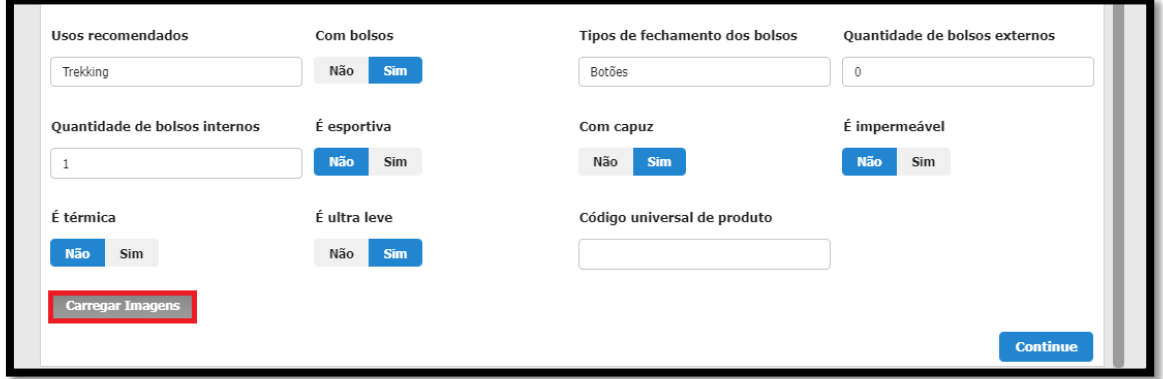

4. Na parte 2, preencha informações mais especificas sobre o seu anúncio, se oferece garantia ou não, tipo de envio, etc. Você também pode adicionar vídeo de seu produto, e para isso é necessário que ele esteja disponível com o link do Youtube.

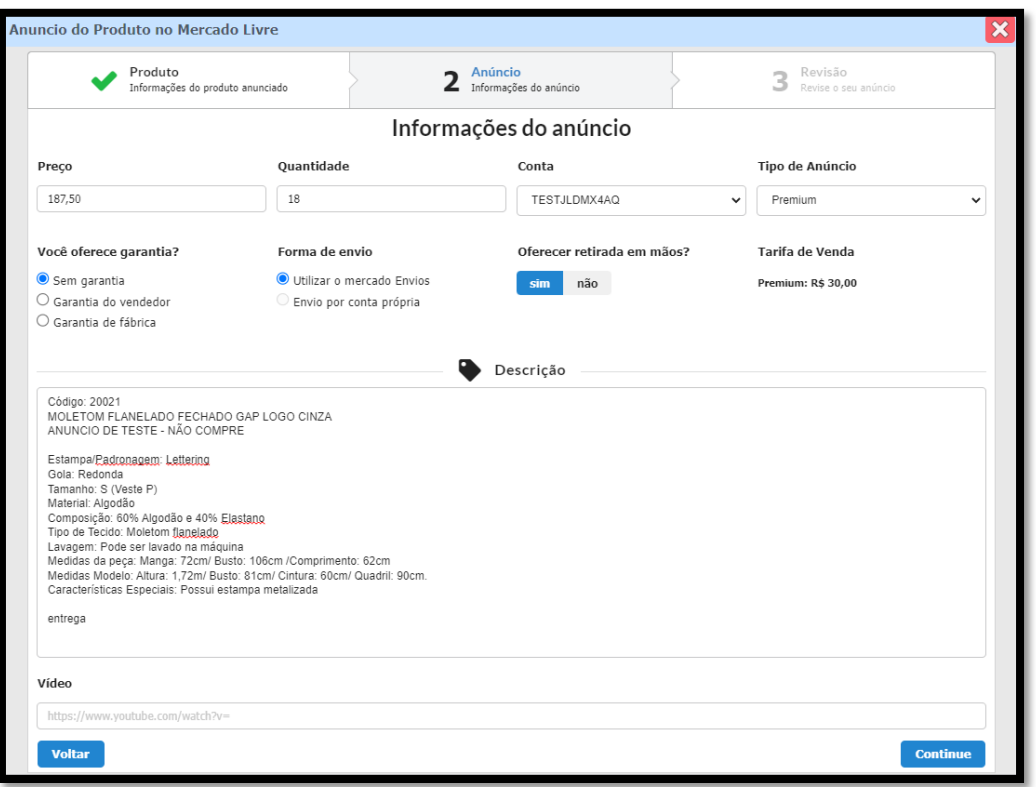

5. Na parte 3, revise as informações preenchidas e se estiver tudo certo você pode anunciar o seu produto:

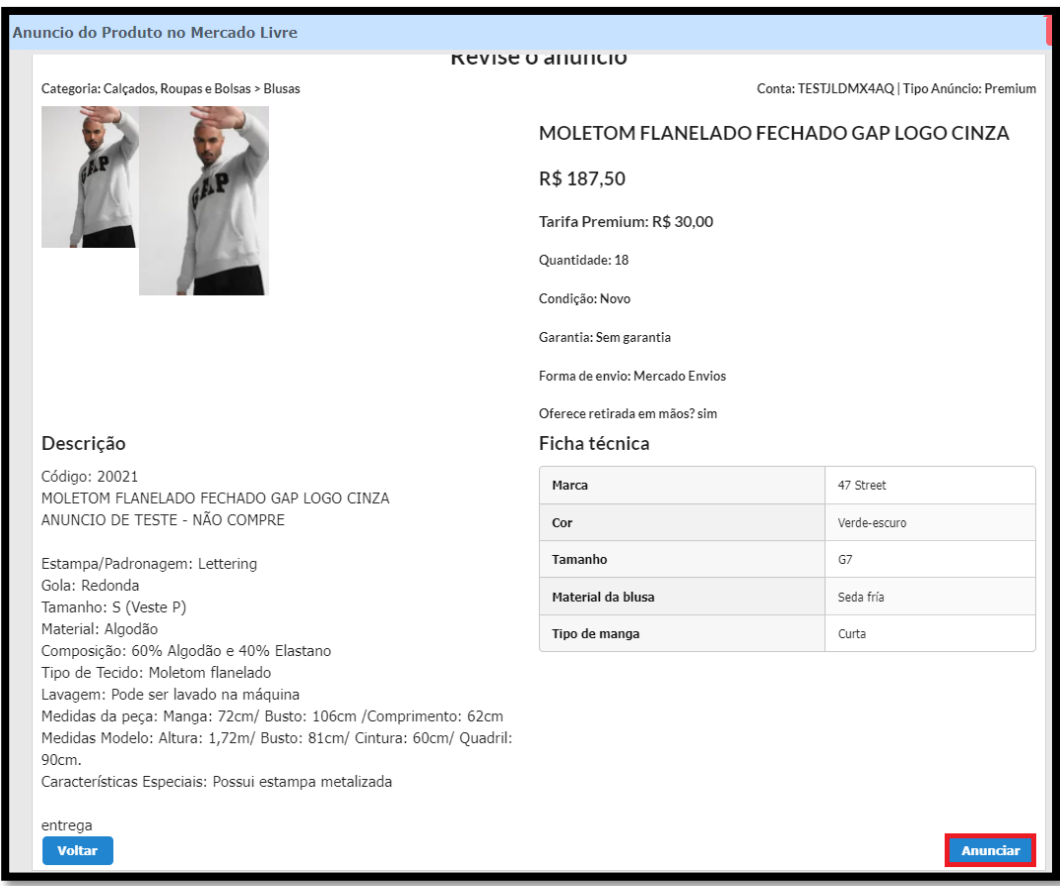

6. Após anunciar você pode abrir o anúncio e visualizar no Mercado Livre:

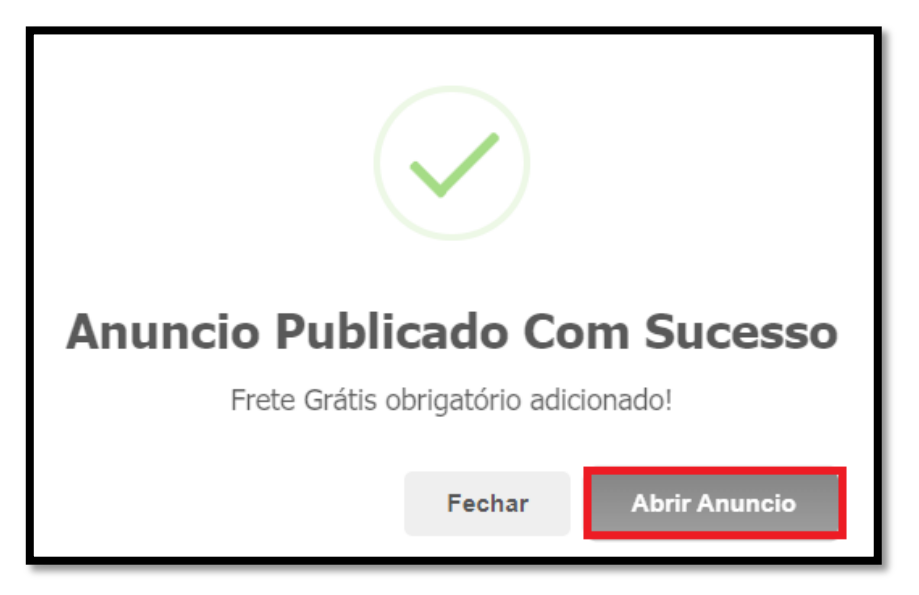

7. Para o controle de pedidos de venda, utilizamos a tela de Marketplace que se encontra no menu de vendas e faturamento:

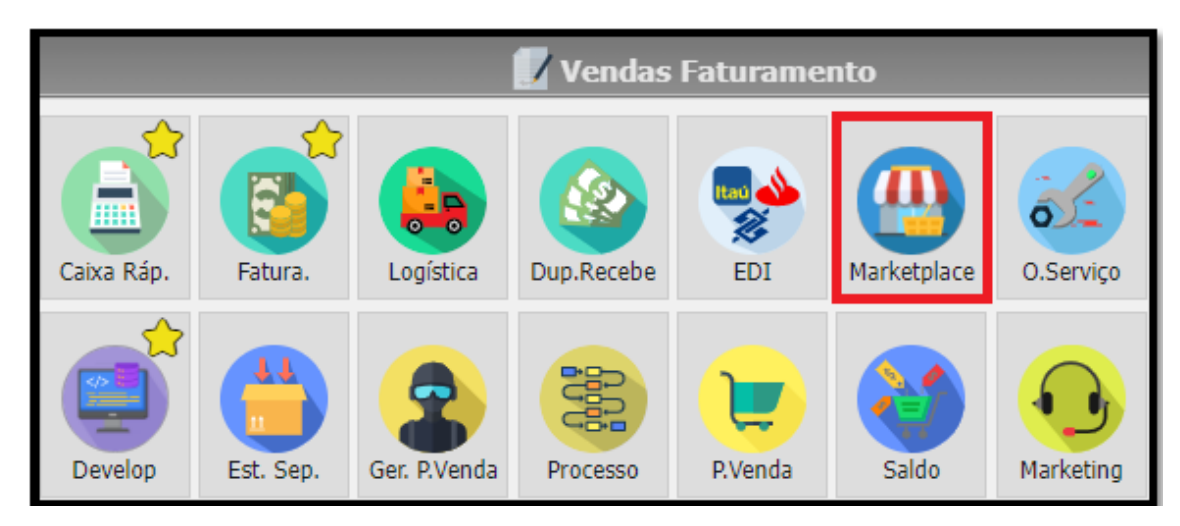

8. A tela de marketplace recebe as vendas que são confirmadas no mercado livre em tempo real. Ela realiza o cadastro do cliente, o cadastro do pedido de venda, associado com o produto que foi vendido no anuncio.

É possível filtrar os pedidos por conta, caso a empresa possua mais de uma conta.

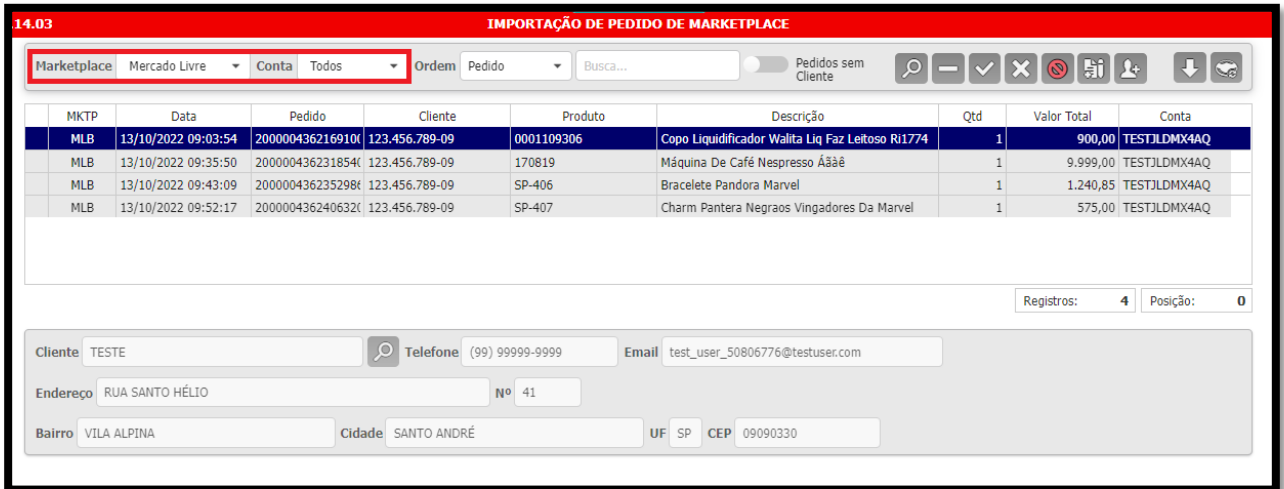

9. Após recepcionar a venda do anuncio, é gerado um número de pedido interno no sistema, e ela se torna uma venda com processo comum, onde precisa passar pelo processo de separação de estoque, nota fiscal e entrega.

Para facilitar o processo, temos a opção de enviar a venda do ML diretamente para:

- **Tela do estoque e separação**: como a venda já esta confirmada, para as empresas que trabalham com o módulo de separação de estoque, é possível fazer a venda cair diretamente no setor da separação;
- **Tela de pedido de venda, como um Orçamento**: caso a empresa prefira tratar o pedido ou fazer alterações, é possível enviá-lo para a tela de pedido e dar continuidade ao processo manualmente;
- **Tela do Faturamento**: para empresas que não possuem um setor de separação, é possível enviar o pedido do ML diretamente para a tela do Faturamento, pronto para fazer a nota fiscal.

Para configurar essa opção basta acessar a tabela auxiliar MLIVRE -> FAT.AUTO e em atributo colocar a opção: (E) enviar direto para estoque ou (F) enviar direto para o faturamento.

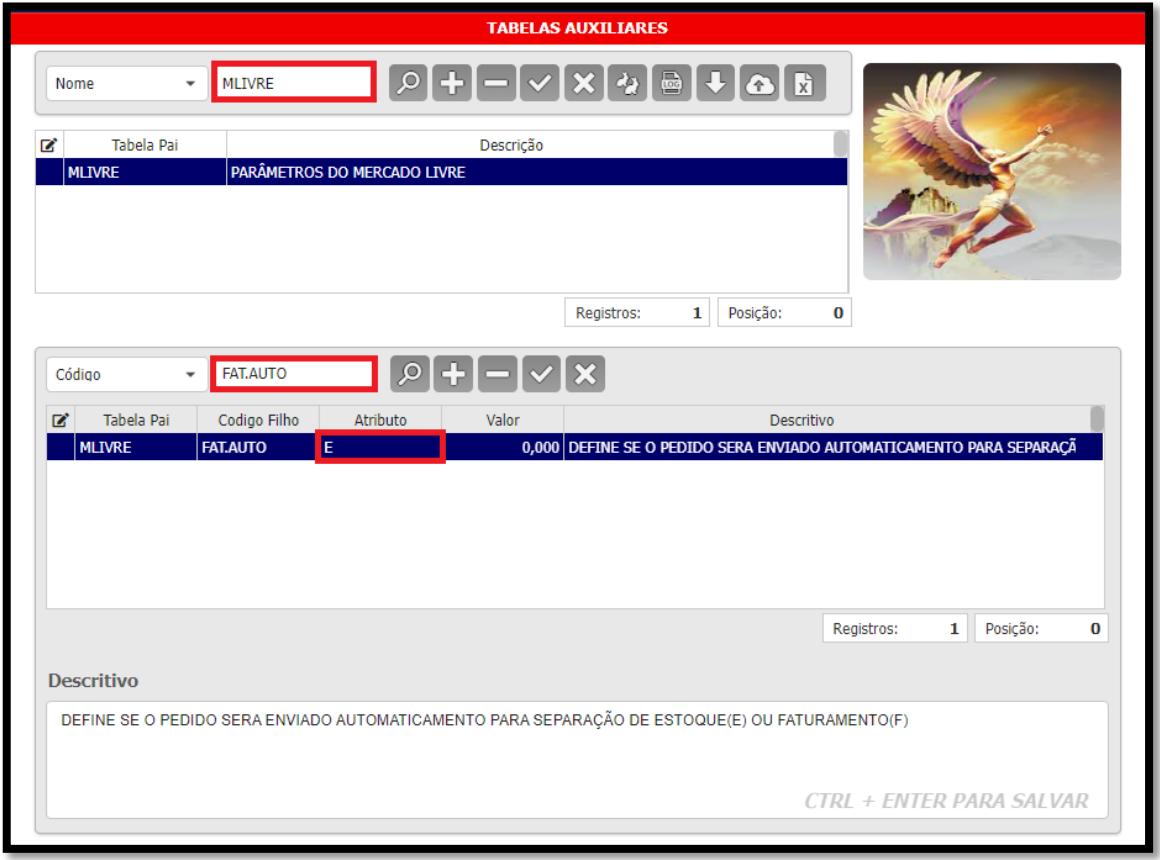

10. Para venda de Kits, temos um opcional que possibilita separar os itens, para vendê-los de forma individual. Dessa forma, cada item é baixado no estoque separadamente e a tributação da nota fiscal também é feita individualmente.

Para configurar essa opção, acesse a tabela auxiliar MLIVRE -> KIT.AUTO.

Atributo = S - Troca o produto por sua estrutura ao gerar o pedido de venda.

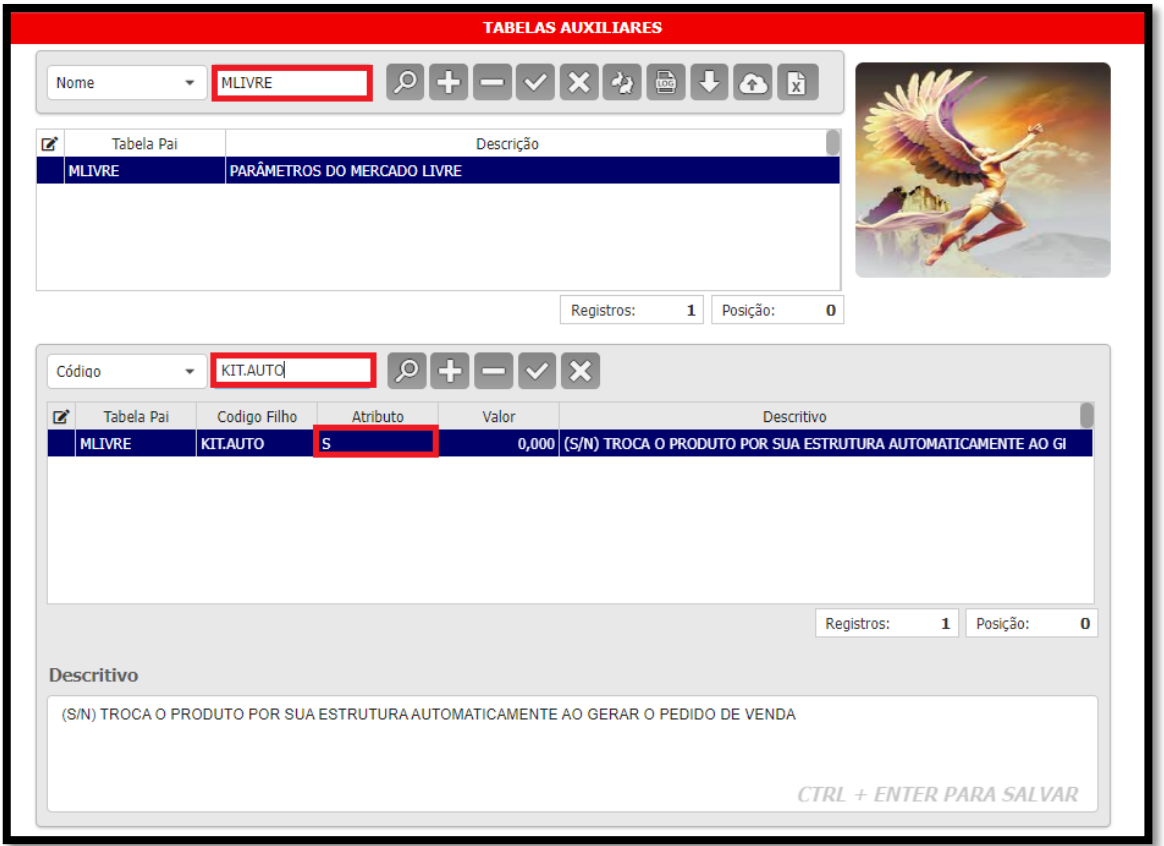

11.Depois de definir suas configurações opcionais, basta selecionar o seu pedido do ML e gerar o pedido de venda na tela de marketplace.

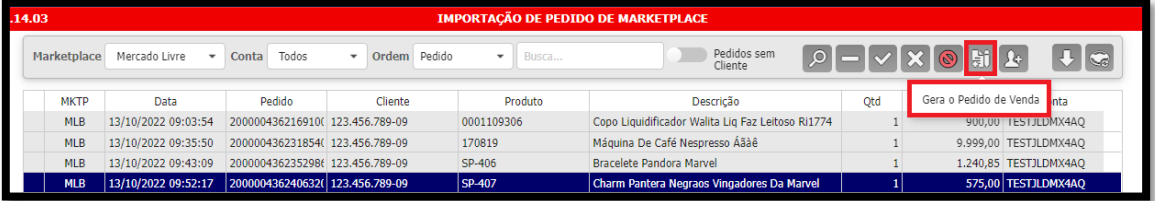

12.É possível acessar o pedido através do link de redirecionamento.

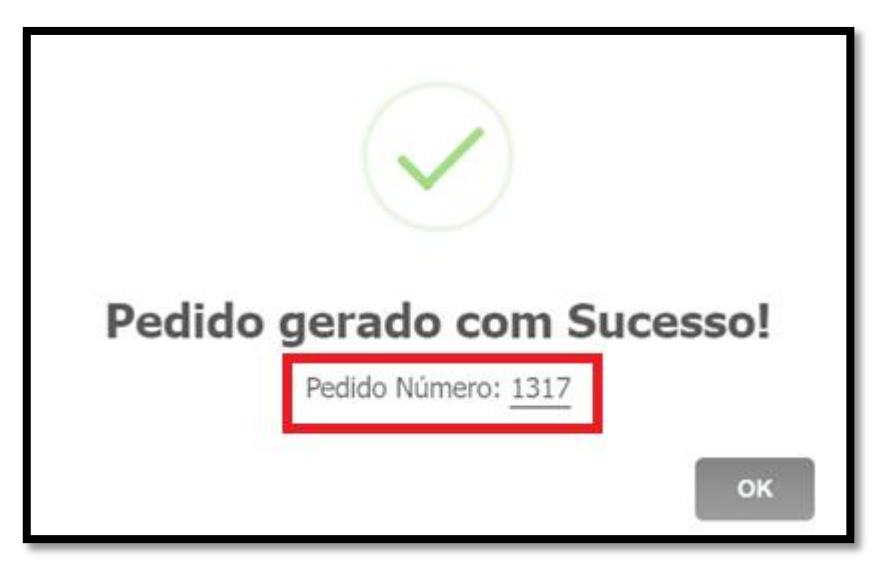

13. No nosso exemplo, o pedido do ML esta configurado para ser enviado diretamente para a tela da separação. Agora ele se transformou em uma venda comum, passando pelo setor da separação.

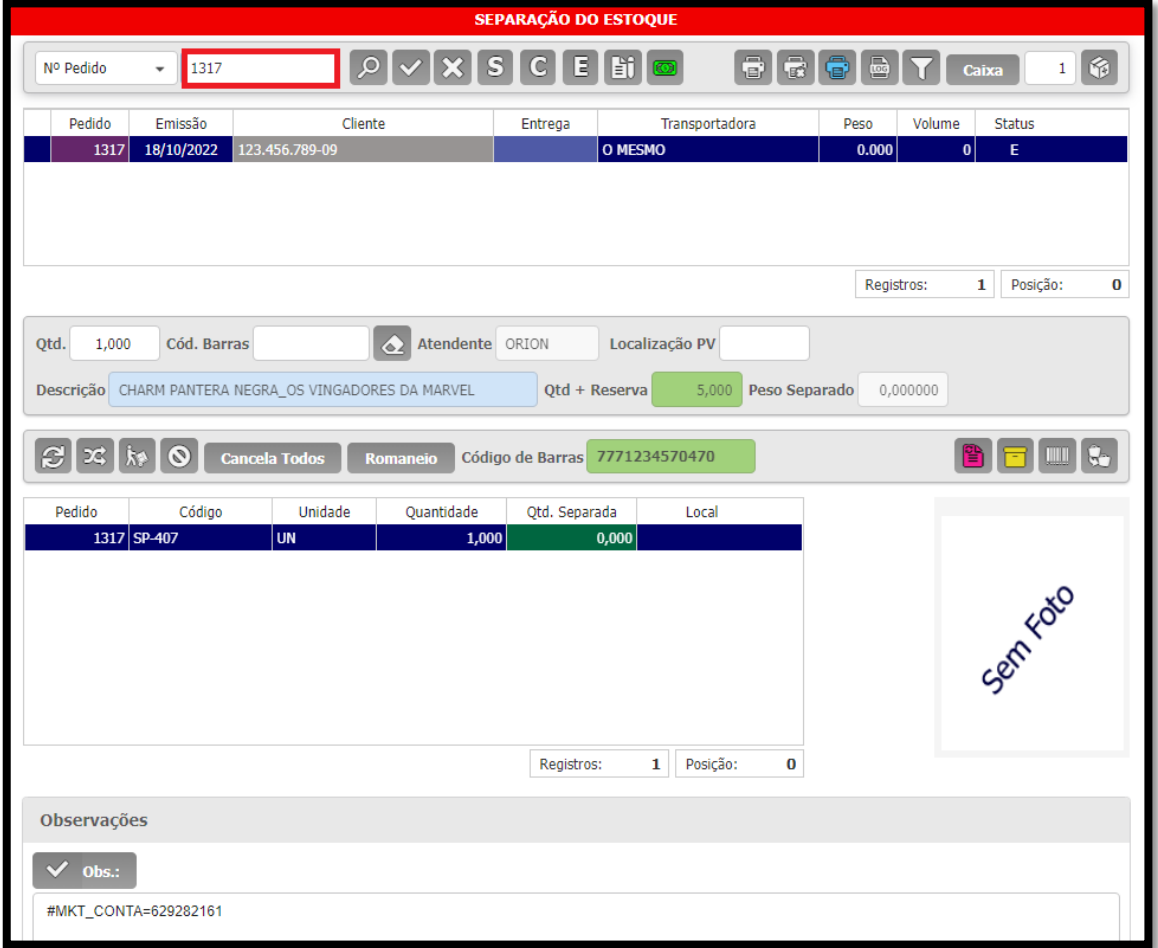

Caso tenha escolhido para direcionar para o faturamento, irá abrir da seguinte forma:

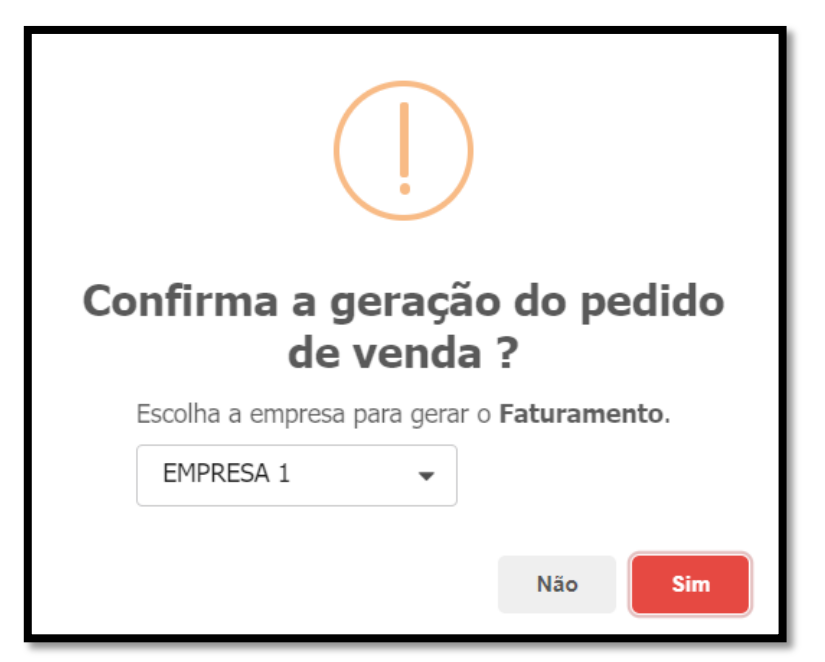

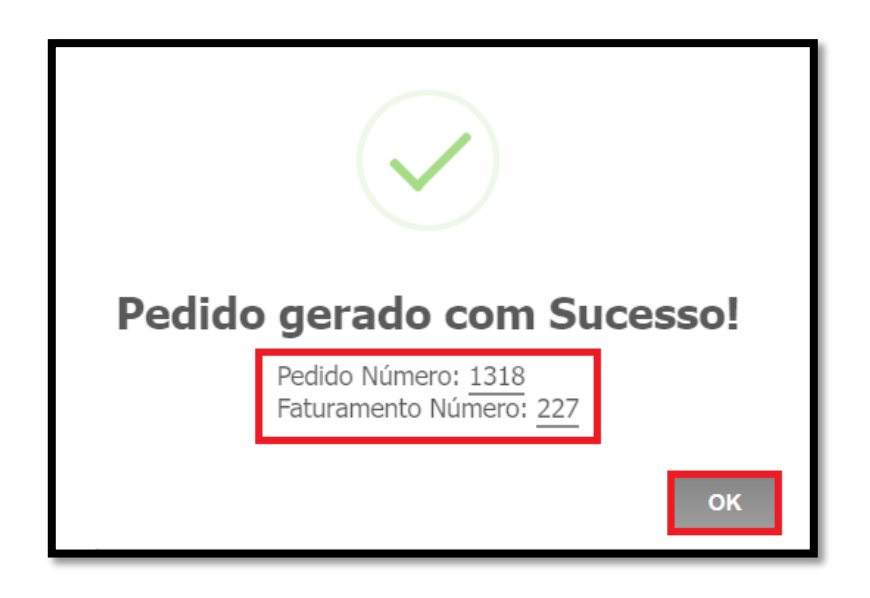

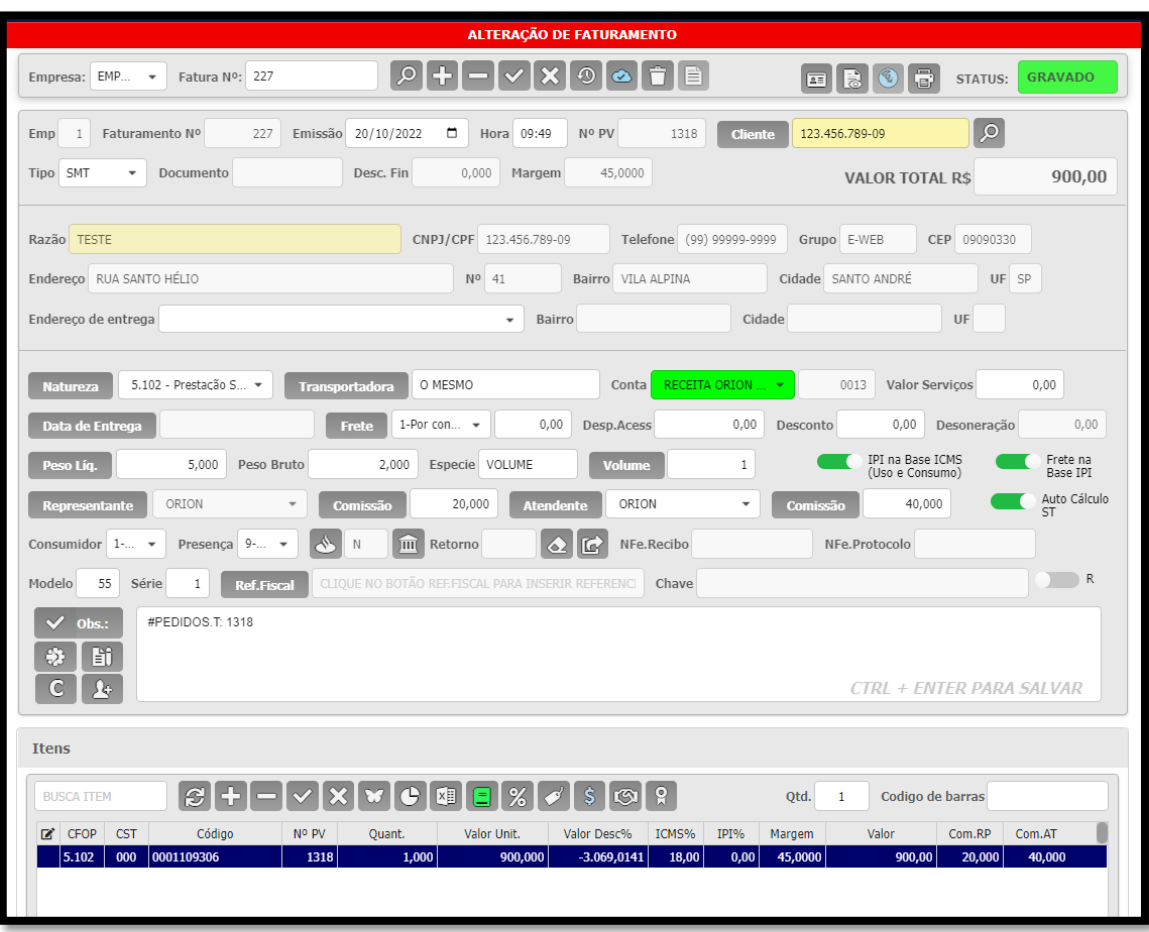

14. Após o envio da NFe para Sefaz, o envio do XML ao Mercado Livre é feito de forma automática. Caso precise, também temos a opção de enviar o XML manualmente.

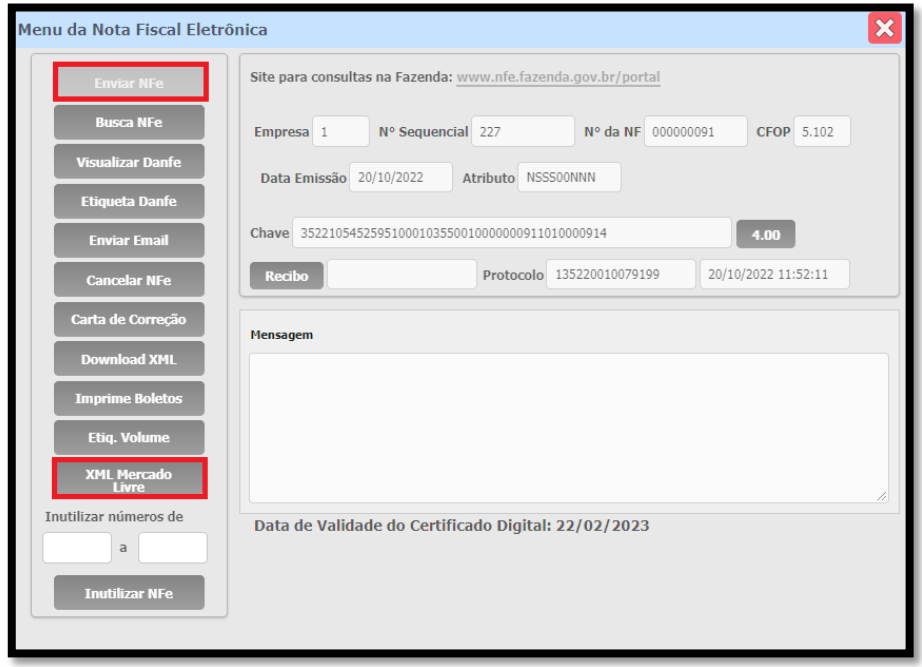

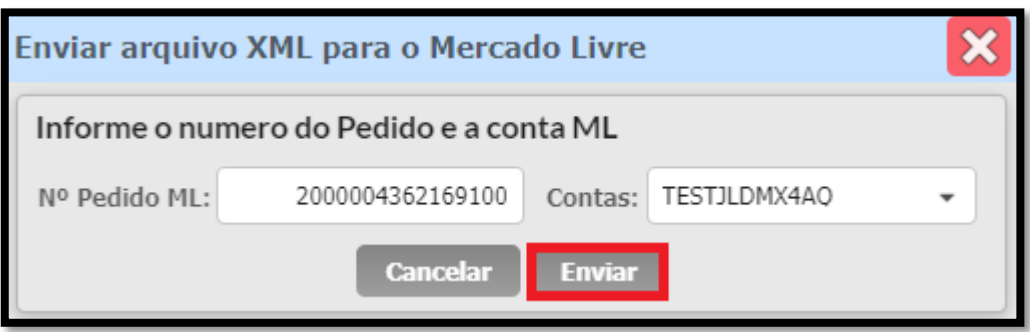

15. Para impressão da Danfe, é possível utilizar a "Etiqueta Danfe" para colar na embalagem, evitando o uso de folha dentro de saquinhos. Ela possui o mesmo tamanho da etiqueta do mercado livre, para que seja possível utilizar a mesma impressora e mesmo papel.

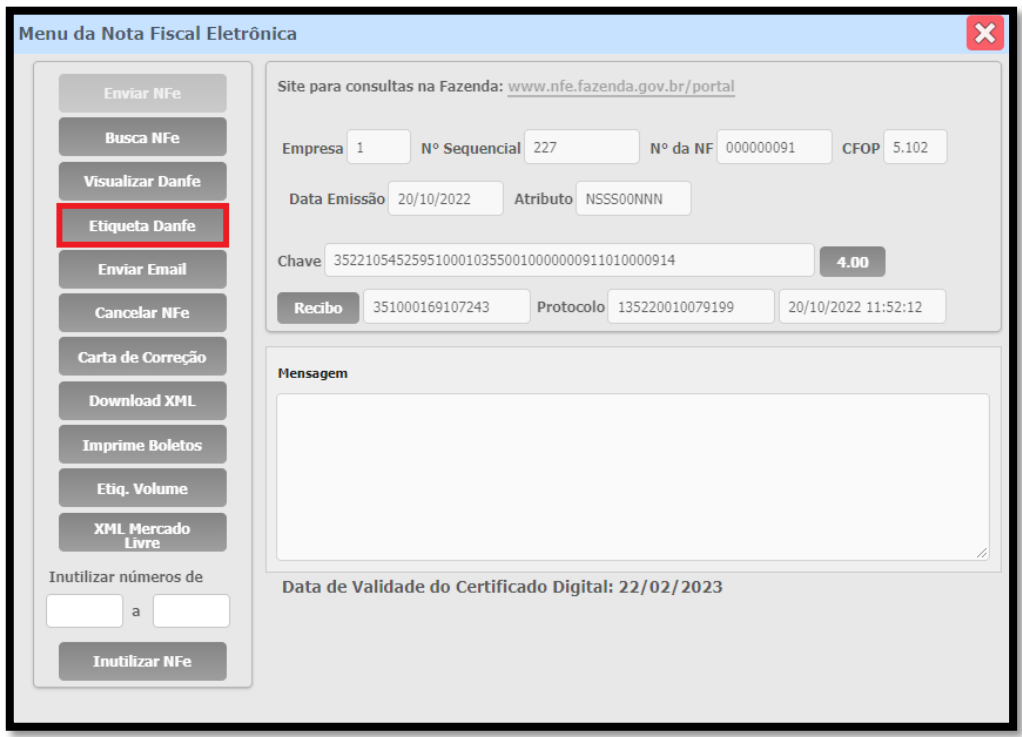

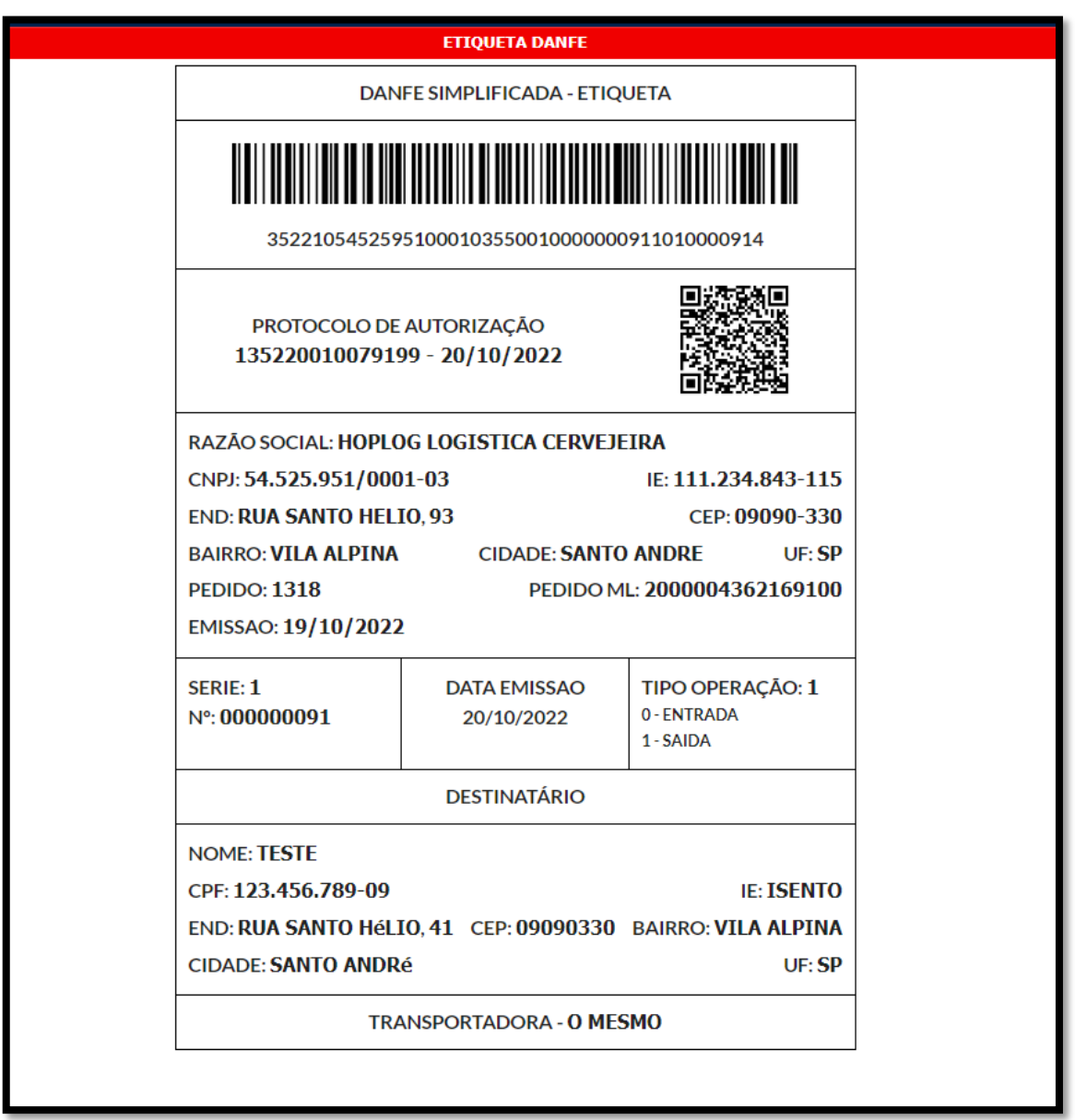

16. Se precisar de um modelo de Declaração de Conteúdo, é possível gerar na tela Consulta do Pedido de Venda:

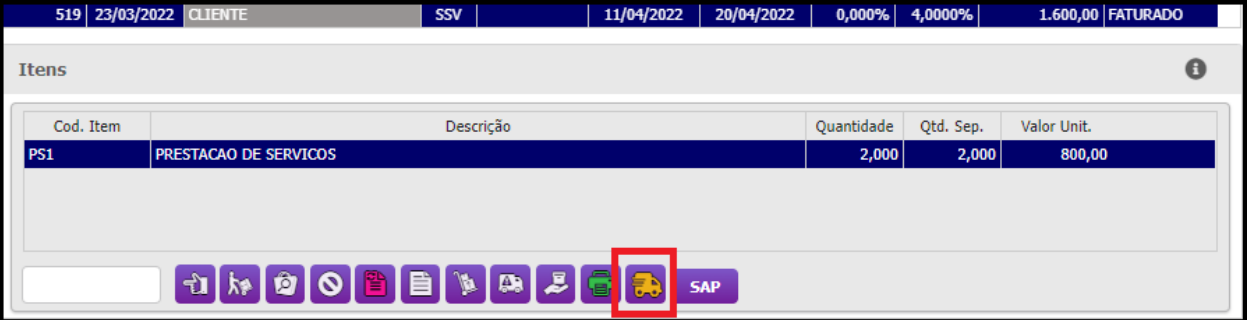

17.Para ativar a sincronização do estoque, acesse a tabela auxiliar MLIVRE -> ESTOQUE.

A sincronização do estoque atualiza os anúncios sempre que ocorre uma movimentação de estoque na empresa. Dessa forma, se um produto é vendido no balcão, o anuncio será atualizado automaticamente.

Caso um produto com anúncio fique com o estoque esgotado, o anuncio será pausado por falta de estoque, e assim que a mercadoria chegar, o anuncio será reativado de forma automática.